# **Overview**

MiCollab Audio, Web and Video Conferencing (MiCollab AWV) allows you to schedule and manage your audio, web and video conferences.

After your MiCollab AWV account has been created, you may receive a welcome e-mail message that provides the URL to the MiCollab End User portal and your login credentials. Retain this e-mail message in a secure location for future reference.

Use the MiCollab End User portal to schedule and manage your conferences, and to install MiCollab AWV Client. MiCollab AWV Client allows you to start instant conferences and join conferences from your desktop.

# Features

Install the MiCollab AWV Client on your PC or use the MiCollab AWV web client to attend and run conferences.

MiCollab AWV Client and MiCollab AWV web client offer different features, as per the table below. These features apply to all conference types regardless of the method used to create or schedule your conference.

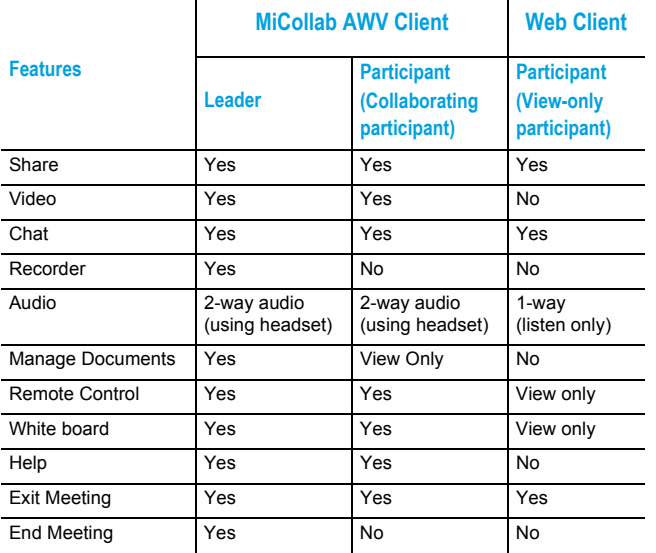

# Installing MiCollab AWV Client

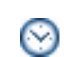

**Time:** Installation time varies dependent upon network speed. Typical installation takes under two minutes.

The following procedure is generic and will vary based on the MiCollab AWV supported web browser, operating system and security settings of your PC.

- **1.** Click the link to join your conference (either from an email or calendar invitation).
- **2.** Click **Join** to join the conference via the web. Click **Share** to lead the conference from your PC. Click **Verify Client** to download the MCAC-Launcher.exe to install the MiCollab AWV Launcher.
- **3.** Select the acceptance to run MiCollab AWV. The MiCollab AWV Client download starts in the background.
- **4.** You will join the conference once the installation is complete.

#### **Installation notes:**

- MiCollab AWV Launcher can be installed whether or not your browser supports Java. If Java is not present, the executable is renamed: MCAC-
	- Launcher\_<server>\_<SID>\_<UID>\_<PID>\_<Type>.exe
- If using Java, version 1.8 or higher is recommended for optimal use.
- The browser may also present a dialog asking you to confirm the download of MCAC-Launcher.exe. Some browsers present more than one confirmation window as well as a popup blocker. If prompted, you will need to confirm the download and run the file. Disable Popup if required.
- Windows 8 specific: A dialog box may appear once you select the AWV-launcher file stating that "Windows SmartScreen prevented an unrecognized app from starting", click More info and click Run anyway to resume the installation.
- If you encounter an issue upgrading MiCollab Audio, Web and Video Conferencing client, select **Run as administrator** to upgrade the client.
- Net Framework 4.5 or higher is required. If Net Framework is not installed prior to launching the executable, you will see a popup asking to update .Net Framework. Click **Yes** to go to the Microsoft .Net Framework download page and download the latest .Net Framework.

# Opening MiCollab AWV Client

To open MiCollab AWV Client, click the MiCollab AWV Client icon

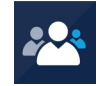

under your Start menu or click the MiCollab AWV Client shortcut on your desktop.

MiCollab AWV Launcher opens:

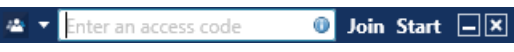

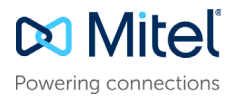

## **Tips**:

- To allow MiCollab AWV Launcher to open up automatically on your PC, add MiCollab AWV Launcher to your **Startup program**.
- To allow MiCollab AWV Launcher to always be visible and easily accessible, set the option to **Always show the AWV Launcher on top of other Windows** under **Options, Other**.
- Set some or all of your regular meeting(s) as **Favorites**.
- Use *i* to get **Conference Information** to quickly view details of a conference.

If you would like to know more about MiCollab AWV Launcher, select **Help** from the MiCollab AWV Launcher drop-down menu.

# Conference tasks

#### *Joining a conference*

You may join a conference using your installed MiCollab AWV Client or your web browser.

#### Using the **MiCollab AWV Launcher:**

• **Drag/drop a conference link** (*recommended*). Occasionally, you may need to join a conference on a new or a different server. In which case, enter both the server name and the access code using the following format:

**<server name/access code>** and click **Join**.It sometimes helps to check with the conference leader or organizer.

**Note:** The ability to join a conference by dragging and dropping the conference link is not supported in Windows 10.

• or type an access code and click **Join**.

**Note:** Occasionally, you may need to join a conference on a new or a different server. In which case, enter both the server name and the access code using the following format: <**server name/access code**> and click **Join**.

It sometimes helps to check with the conference leader or organizer.

• or select a **recent** or **favorite** conference from drop-down menu. **Note:** the **Start** button is used to create an Instant Conference and appears once you have defined your profile attributes (i.e. have an account on the server).

Using your web browser:

- Click on the link in the calendar or e-mail invitation to open a browser.
- Click **Join**.

## *Creating an instant conference*

#### Using the **MiCollab AWV Launcher:**

- **1.** Click **Start** (or use drop-down Start Conference).
- **2.** Enter **Topic** and **Conference Type** (optional).
- **3.** Click **Start** again to launch the conference.
- **4.** Communicate the **access code** and **server** information to other parties.

## *Scheduling a conference*

Log into **MiCollab End User Portal** and click the **MiCollab Audio, Web and Video Conferencing** tab. Schedule a recurring meeting or large webinar.

© Copyright 2016, Mitel Networks Corporation. All Rights Reserved.

- **1.** Select the conference type (One-time, Recurring or Reservationless).
- **2.** Set the conference details and features.
- **3.** Click **OK** to schedule the conference.

## *Selecting Audio options*

Choose one of the following audio options:

- **Telephone**: join the audio portion of a conference via telephone.
- **Client**: join via 2-way PC audio using a headset.
- **Browser**: join via 1-way (listen-only) audio via a web browser.

#### *Managing and updating a conference*

Log into **MiCollab End User Portal** and click the **My Conferences** tab to access:

- Conference Details: specific information about your conference.
- Documents: files & documents to be uploaded and published.
- Approval: view and approve participant's requesting approval.
- Participants: list participants while a conference is in progress.

#### *Recordings, Settings and Reports:*

- From the **Recordings** tab: manage and view recordings.
- From the **Settings** tab: modify your password, phone number, invitation preferences, Personal ID and assign a delegate.
- From the **Reports** tab: generate conference details reports.

#### *Sharing during a conference*

#### **What to share:**

- **Application**: select and share a specific application
- **Desktop:** share entire desktop
- **Region**: share a specific section or region of your desktop.

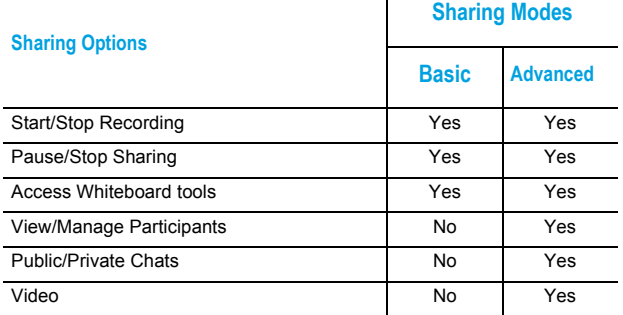

# *Recording an Audio / Web or Web Only conference:*

From the Collaboration Client Leader console

The trademarks, service marks, logos and graphics (collectively "Trademarks") appearing on Mitel's Internet sites or in its publications are registered and unregistered trademarks of Mitel Networks Corporation (MNC) or its subsidiaries (collectively "Mitel") or others. Use of the Trademarks is prohibited without the express consent from Mitel. Please contact our legal department at legal@mitel.com for additional information. For a list of th Networks Corporation registered trademarks, please refer to the website: http://www.mitel.com/trademarks.

- **1.** Click the **Record** button on the Share bar.
- **2.** Enter a name and select a location to save your recording.
- **3.** Click **Save**, the recording starts automatically.

## *Recording an Audio Only conference:*

- **1.** Log into **MiCollab End User Portal**, and click **My Conferences**. The Start Recording link appears above the conference tabs.
- **2.** Click **Start Recording**; the link changes to Stop Recording.

# *Audio Conferencing - Phone Interface Options*

While an audio conference is in-progress, as a leader you can access special conference options from your phone.

- Press ## to enter the options menu.
- Press 1 to mute; ∗ to unmute
- Press 2 to place a call
- Press 3 to hear the number of participants
- Press 4 to enter your personal ID
- Press 5 to lock the conference
- Press 6 to end the conference
- Press ∗ to return to the conference.